## **UCM630x - 1+N Media Cluster Guide**

# **INTRODUCTION**

UCM630X 1+N media cluster feature allows clustering multiple UCM6300 Series devices to expand the number of concurrent calls and meeting participants.

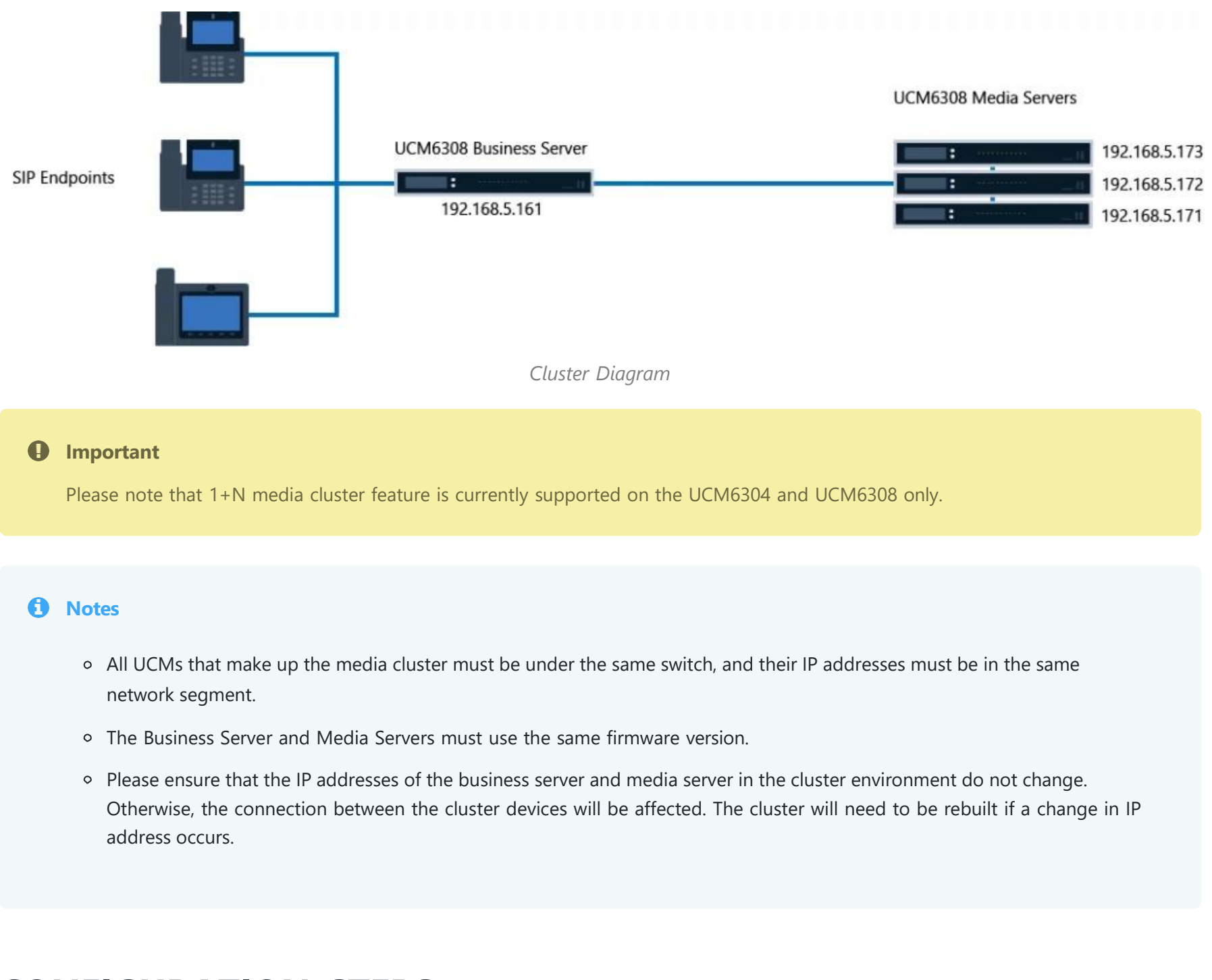

The deployment architecture of this feature consists of one main business server that handles signaling, and at least one other server handling the media traffic. Please see the illustration below.

## **CONFIGURATION STEPS**

The configuration of the cluster feature consists of two main parts, one part will be about the configuration of the business server, and the other part will be about the configuration of the media server(s).

#### **Business Server**

#### **Step 1: Setting static IP address**

To ensure that the connection isn't lost to the business server, the user must configure a static IP on the business server. This can either done on the DHCP server by reserving an IP address using the MAC address of the network interface of the UCM, or we can set a static IP address on the intended network interface of the UCM. To set the address statically on the UCM, please follow the steps below:

1. Access the UCM's web UI, navigate to **System Settings > Network Settings**, and then set a static IP on the network interface which is connected to the network where the media servers are hosted.

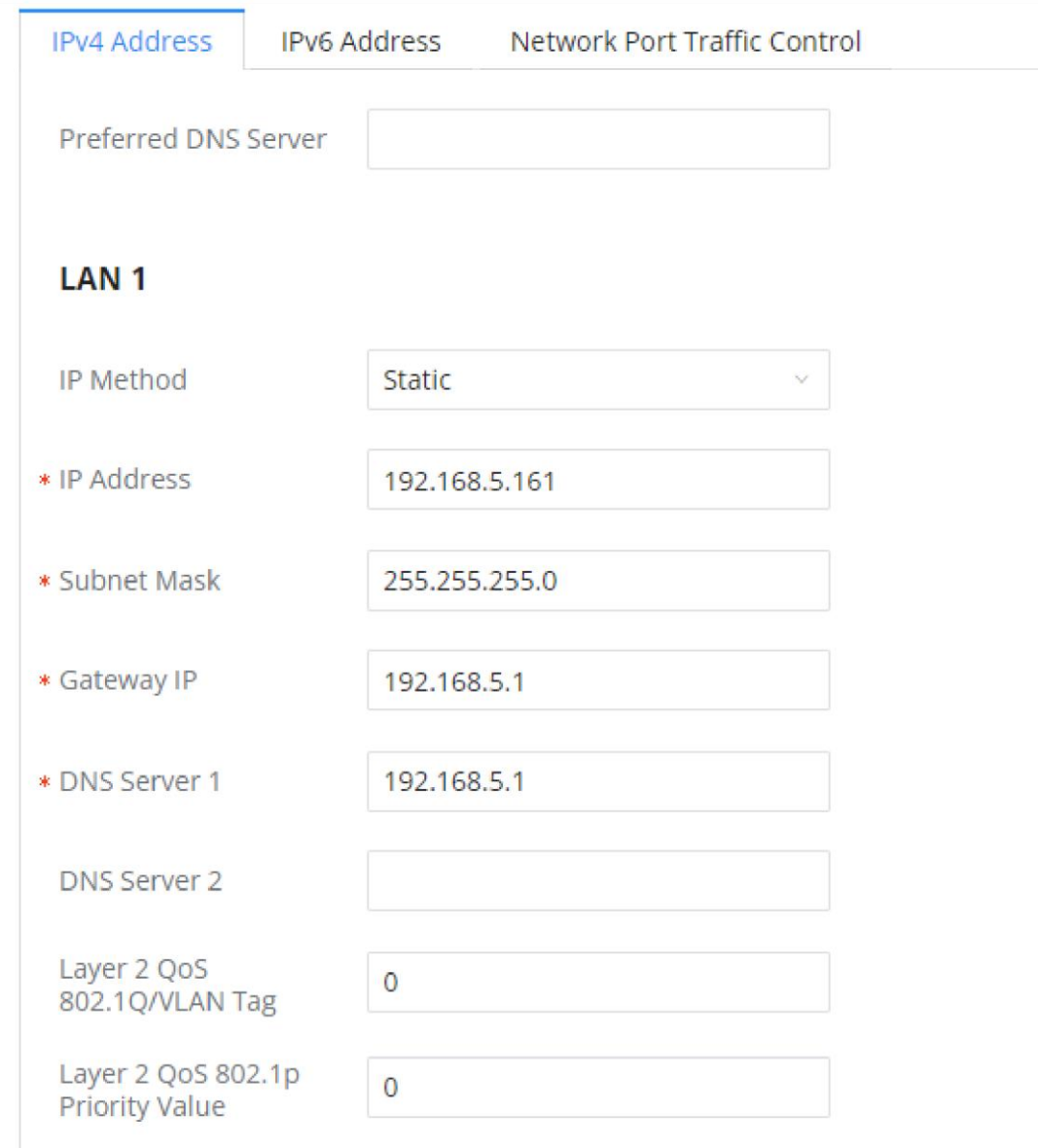

*Business Server IP Configuration*

2. Click "Save" to save the configuration on the UCM.

### **Step 2: Configure the Cluster-related settings**

To configure the UCM as the business server, please follow the steps below:

- 1. Navigate to **System Settings > Cluster**, then tick the option **Enable Media Cluster**.
- 2. Choose "Business Server" as the **Device Role.**
- 3. Choose the **Multicast Network Port.** This depends on the networking settings for the UCM (Route mode or Dual mode).
- 4. Enter a multicast IP address that will be used to send multicast traffic. Please ensure that the IP address used is within the range of multicast IP addresses.
- 5. Enter a port range start value and end value in the corresponding fields. Please ensure that the range of ports is between 1024 – 65535.
- 6. Enter the Business Server Listening Port number. Please ensure that the port number is within the range 1024 65535.
- 7. Then, we will enter the media server addresses, we can enter the addresses for now, then assign them later to the media server(s), in this example, we will assign the IP address 192.168.5.171, which will be set as a static IP address for the media server(s) in the following section regarding the configuration steps for the media server(s).
- 8. Once all the settings mentioned above are configured, please click "Save" to save the configuration.

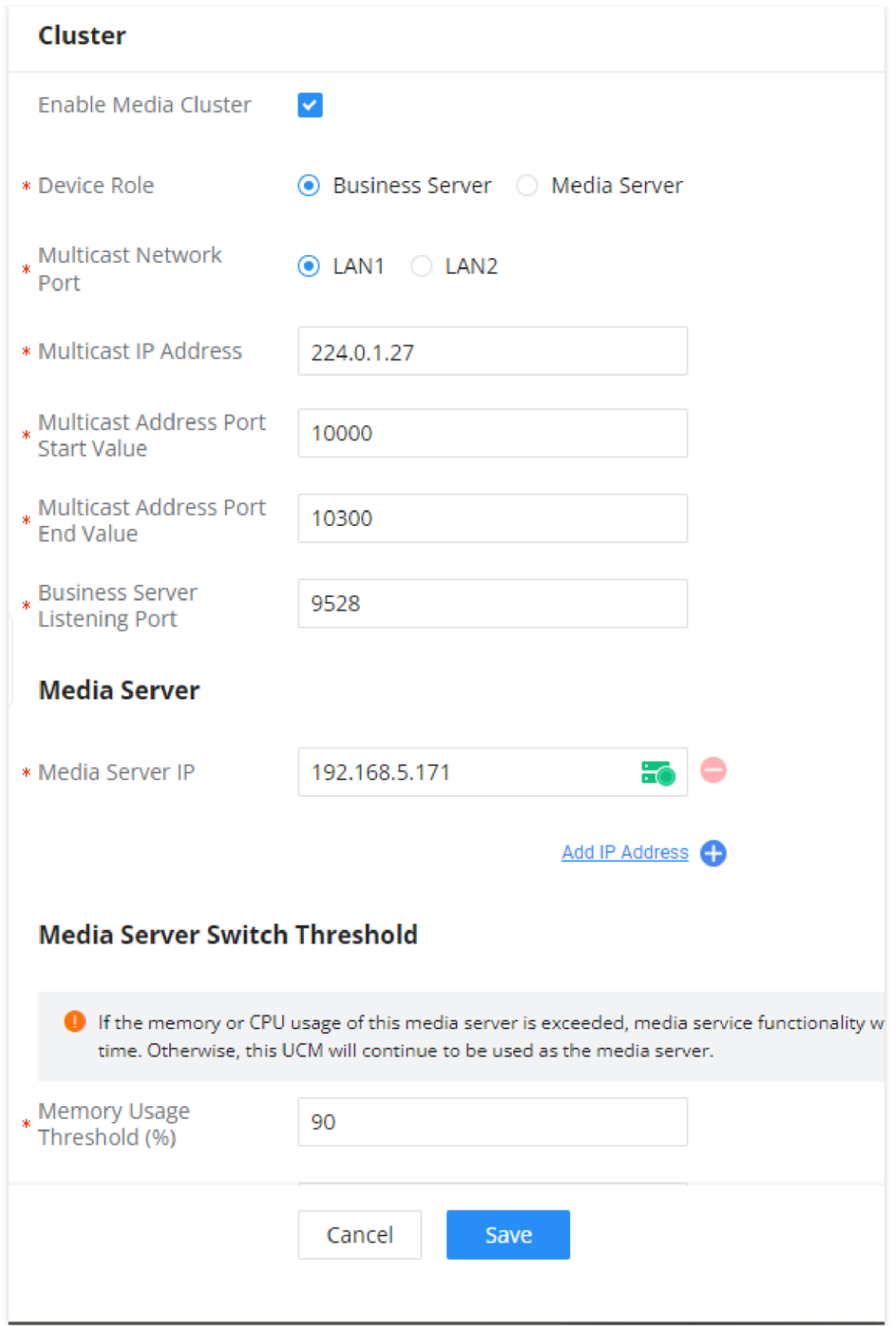

*Business Server Configuration*

| <b>Enable Media Cluster</b>   | Enable Media Cluster feature.                                                                                                    |
|-------------------------------|----------------------------------------------------------------------------------------------------|
| <b>Device Role</b>            | Configure the device role.<br>• Business Server: Choosing this role will make the UCM as the main server for<br>operations.<br>• Media Server: Choosing this role will make the UCM as a media server only. All<br>the PBX related features will be disabled. |
| <b>Multicast Network Port</b> | Choose the network port which will be used for the multicast.                                                                                                    |

![](_page_2_Picture_206.jpeg)

![](_page_3_Picture_363.jpeg)

The availability of the media server is indicated using the icons below:

- $\circ$ : This icon indicates that the server is in use.
- $\Box$  This icon indicates that the server is not available  $\circ$
- $\Box$ : This icon indicates that the server is available but it is not in use.  $\circ$

## **Media Server**

### **Step 1: Setting static IP address**

Similar to the business server, we also need to set the static IP address for the media server to avoid losing the connection to it.

1. Access the UCM's web UI, navigate to **System Settings > Network Settings**, and then set a static IP on the network interface which is connected to the network where the business server is hosted.

![](_page_4_Picture_174.jpeg)

*Media Server IP Configuration*

2. Click "Save" to save the configuration on the UCM.

### **Step 2: Configure the Cluster-related settings**

To configure the UCM as a media server, please follow the steps below:

- 1. Please navigate to **System Settings > Cluster**
- 2. Tick the option "Enable Media Cluster"
- 3. Select "Media Server" as the **Device Role**
- 4. Enter the IP address of the business server and the listening port configured on the Business server.

![](_page_4_Picture_175.jpeg)

![](_page_4_Picture_10.jpeg)

*Media Server Configuration*

![](_page_4_Picture_176.jpeg)

![](_page_5_Picture_158.jpeg)

5. Then click "Save" to save the configuration.

## **CONSIDERATIONS**

## **Meeting Settings**

Please ensure that the following settings are identical across all the UCMs involved in the cluster deployment. To access the configuration page, please navigate to **Call Features > Multimedia Meeting**.

![](_page_5_Picture_159.jpeg)

*Multimedia Meeting Settings*

### **SIP Settings**

Please ensure that the following ToS SIP settings are identical across all the UCM devices which are involved in the cluster. To access the configuration page please navigate to **PBX Settings > SIP Settings > ToS**

![](_page_5_Picture_160.jpeg)

![](_page_5_Picture_10.jpeg)

*SIP Settings – ToS*

## **RTP Settings**

In case when the Business Server is behind a NAT router and does not possess a RemoteConnect plan, the user must configure port forwarding on the router and all the UCMs should have different ports ranges for the RTP and BFCP. Assuming that UCM1 has an RTP range of 10000-20000, UCM2 should use 20001-30000, and UCM3 should use 30001-40000 etc… The same logic should apply to BFCP, then port forwarding rules for both RTP and BFCP should be created at the level of the router, each range should correspond with its respective UCM IP address as the destination of the forwarding. If TURN server is used, then the same TURN server can be used for all the media servers.

![](_page_6_Picture_226.jpeg)

To access the configuration page of RTP Settings, please navigate to **PBX Settings > RTP Settings**

## **CLUSTER CAPABILITIES**

*RTP Settings*

The following table mentions the number of calls each business server is capable of processing and the additional calls that each media server will process based on the model of the UCM used.

![](_page_6_Picture_227.jpeg)

![](_page_6_Picture_228.jpeg)

[UCM630x/A](https://documentation.grandstream.com/knowledge-base/ucm630x-a-high-availability/) – High Availability User Guide: Local HA

[UCM630x/A](https://documentation.grandstream.com/knowledge-base/ucm630x-a-high-availability-user-guide-remote-disaster-recovery/) – High Availability User Guide: Remote Disaster Recovery

# **HIGH AVAILABILITY WITH THE CLUSTER**

### **Local Hot-standby:**

If the business server is configured with HA Local Hot-standby, then media server must configure the **Business Server IP** field with the HA cluster IP address. In case of HA failover, the secondary unit will also be able to take advantage of the existing media cluster.

### *<u>O</del>* Note</u>

To configure Local Hot-standby for the UCM devices, please refer to the following guide:

### **Remote Disaster Recovery:**

Cluster configuration is not synced in Remote Disaster Recovery environments. Users can choose to expand the capacity of only one of the UCMs or both units. In case of the latter, the primary and secondary units must configure their own separate cluster environments.

### *<u>O*</u> Note

To configure Remote Disaster Recovery for the UCM devices, please refer to the following guide: